# apulSoft apQualizr2 v2.3.1 Manual

modular equalizer audio plugin (VST/VST3/AU/AAX)

> © 2020 apulSoft http://www.apulsoft.ch

VST plugin technology by Steinberg. AU plugin Technology by Apple. AAX plugin Technology by Avid. Manual written with LTEX on November 6, 2020

# **Introduction**

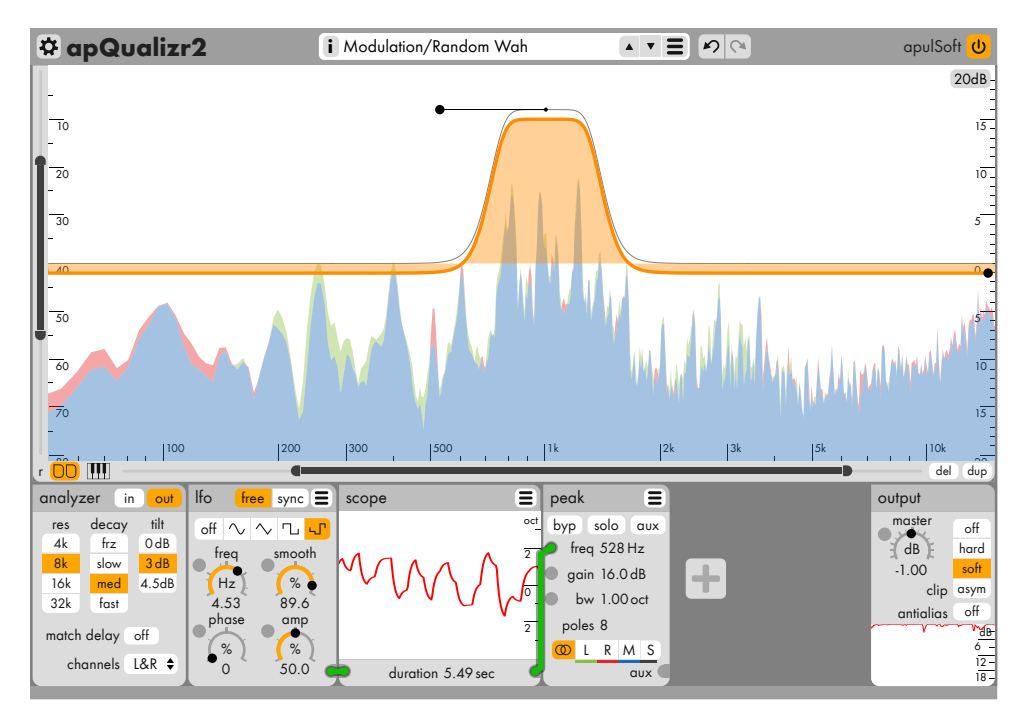

apulSoft apQualizr2 is an audio plugin based on a multiband equalizer layered on top of a frequency analyzer with elements of a modular effects system. It features graphical editing of top quality low latency filters and modular modulation of various filter parameters. It can be used for all standard eq applications and can produce many modulation and dynamics effects thanks to the dynamics and lfo modules included.

apQualizr2's filters are based on a unique method to match ideal frequency response curves over the entire frequency spectrum while maintaining minimal latency. Applicable filter types have adjustable steepness (adjustable number of poles) and can be individually switched to mid-side processing.

# **Contents**

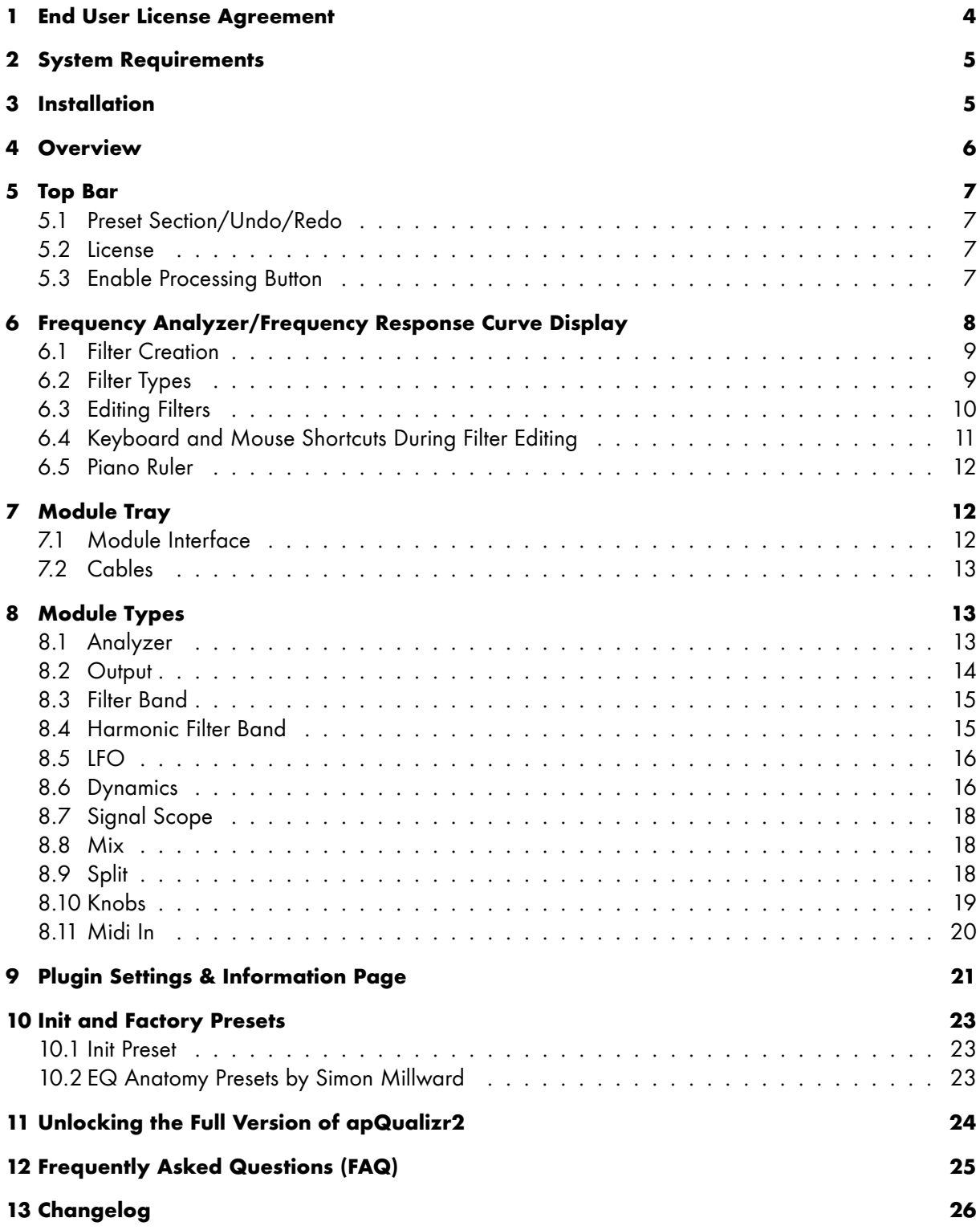

# <span id="page-3-0"></span>**1 End User License Agreement**

#### END-USER LICENSE AGREEMENT FOR apulSoft

This apulSoft End-User License Agreement ("EULA") is a legal agreement between you (either an individual or a single entity) and apulSoft for the software accompanying this EULA, which includes computer software and electronic documentation ("SOFTWARE PRODUCT" or "SOFTWARE"). By exercising your rights to make and use copies of the SOFTWARE PRODUCT, you agree to be bound by the terms of this EULA. If you do not agree to the terms of this EULA, you may not use the SOFTWARE PRODUCT.

#### DISCLAIMER OF WARRANTY

This product is provided on an "AS IS" basis, without warranty of any kind, expressed or implied, including any warranties of fitness for a particular purpose. The authors shall not be liable for damages of any kind. Use of this software indicates you agree to this.

#### SOFTWARE PRODUCT LICENSE

The SOFTWARE PRODUCT is protected by copyright laws and international copyright treaties, as well as other intellectual property laws and treaties. The SOFTWARE PRODUCT is licensed, not sold.

#### GRANT OF LICENSE

Installation and Use: You may install and use copies of the SOFTWARE PRODUCT on all computers you own. Reproduction and Distribution: You may not reproduce or distribute the SOFTWARE PRODUCT except to make backup copies, or to install as provided for above.

#### DESCRIPTION OF OTHER RIGHTS AND LIMITATIONS

Limitations on Reverse Engineering, Decompilation and Disassembly: You may not reverse engineer, decompile, or disassemble this SOFTWARE PRODUCT. Software Transfer: You may permanently transfer all of your rights under this EULA, provided you retain no copies, you transfer all of the SOFTWARE PRODUCT, and the recipient agrees to the terms of this EULA. Termination: Without prejudice to any other rights, apulSoft may terminate this EULA if you fail to comply with the terms and conditions of this EULA. In such event, you must destroy all copies of the SOFTWARE PRODUCT and all of its component parts.

#### COPYRIGHT

All title and copyrights in and to the SOFTWARE PRODUCT (including any images and text incorporated into the SOFTWARE PRODUCT), the accompanying printed materials, and any copies of the SOFTWARE PRODUCT are owned by apulSoft or its suppliers.

# <span id="page-4-0"></span>**2 System Requirements**

- A Mac with an Intel CPU running OS X 10.7 or newer or a Windows PC with a SSE2 capable CPU running Windows Vista or newer.
- A host application that can load VST2/3, AudioUnits or AAX plugins running in 32-bit or 64-bit mode.
- Pro Tools (AAX): The minimum required version is 10.3.5.
- An application to view pdf files to read this manual.

# <span id="page-4-1"></span>**3 Installation**

- Mac OS X
	- **–** Quit all plugin host applications.
	- **–** Double-click **apqualizr2-mac-(..).pkg**.
	- **–** Follow the OSX installation procedure.
	- **–** Open a host and create an instance of apQualizr2 in a plugin slot.
	- **–** The apQualizr2 GUI will show a welcome screen with the options to run the plugin in demo mode or to buy or enter license information.
- Windows
	- **–** Quit all plugin host applications.
	- **–** Double-click the **apqualizr2-installer-win-(..).exe** to start the installation. On newer versions of windows it may be necessary to confirm the launch because of user access management.
	- **–** Follow the installation procedure. During the install you have the option to set the path to the apQualizr2 data folder. That is where settings, presets and the manual will be installed.
	- **–** If VST2 versions are installed, the installer will provide the option to select destination folders for VST2 plugins for both 32-bit and 64-bit.
	- **–** Open a host and create an instance of apQualizr2 in a plugin slot.
	- **–** The apQualizr2 GUI will show a welcome screen with the options to run the plugin in demo mode or to buy or enter license information.

# <span id="page-5-0"></span>**4 Overview**

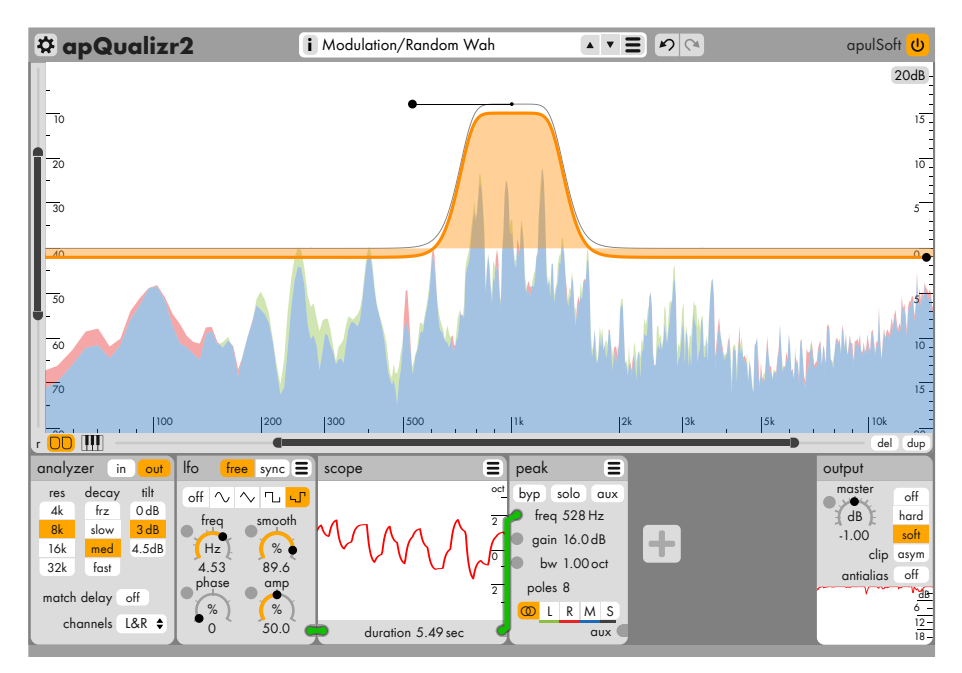

The apQualizr2 user interface has three main parts. On top is a status bar with the settings button, plugin title, preset selection, undo/redo buttons and license information.

The large area below is where the analyzer graphs are shown and frequency response curves are shown and adjusted using handles.

At the bottom is the module tray. Between the two built-in analyzer and output modules, a module is shown for each created filter band and optionally more modules can be created by the user to modulate filter band settings. The modules can be moved using drag and drop and module in- and outputs allow the user to create cables to create arbitrary module graphs.

Most of the controls on the GUI can be dragged with the mouse to change values.

- If the Shift key is held down the values with knobs will snap to predefined markers at round values. On the frequency graph, holding Shift locks dragging to the frequency or gain axis.
- Holding  $|Ctrl|$  switches dragging to be scaled by  $1/20$  for fine adjustments.
- Holding  $\left| \mathrm{Alt} \right|$  while the mouse is above the main graph enables the band-pass listening mode where an additional variable bandwidth bandpass filter is applied to the output to quickly listen to specific frequencies only.
- Most of the value-based controls can be double-clicked to open a popup value editor to be used with the keyboard.

# <span id="page-6-0"></span>**5 Top Bar**

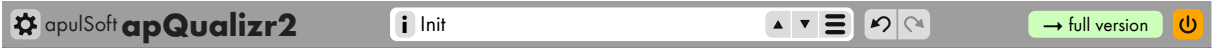

10 Click the **gear button** on the left or the plugin title to open the preferences/information dialog.

# <span id="page-6-1"></span>30 **5.1 Preset Section/Undo/Redo**

0 40 The white box shows the label of the current preset and can be clicked to edit the label. The "**i**" button on the left opens the preset description popup that can also be used to edit the description.

tolders as they are organized on disk. Below the presets the tollowing entries are available: 15 70 currently loaded one. The rightmost button opens the preset menu. It lists all available presets with 10 60 On the right side are up/down arrow buttons to cycle through presets inside the same folder as the

creates tolders on disk it necessary. Presets in the menu can be overwritten by using the same name/path. 0dB pops up, the preset name can be edited and folder paths can be added which automatically **Save Current Preset..** The current state of the plugin is added to the preset menu. In the prompt that

1ט slow med 3dB **Import Preset..** Load a preset from a .apq2preset file anywhere on the local filesystem.

- local filesystem. **Export Current Preset..** Store the current state of the plugin as a .apq2preset to any location on your
- **Manage Presets Folder in Finder/Windows Explorer..** This opens the filesystem folder that contains the presets shown in the menu. The usual file operations can be used to restructure this folder and therefore restructure the presets menu.

To the right of the white preset box are the **Undo** and the **Redo** button. These undo and redo that last actions when clicked. apQualizr2 supports unlimited undo and redo.

**Note:** Saving and importing of presets is only available in the full version of apQualizr2.

## <span id="page-6-2"></span>**5.2 License**

The look of the license section changes depending on your license status. In demo mode the  $\rightarrow$ full version button is displayed. It brings up a dialog with options to buy a apQualizr2 license online, to enter the purchased license information or to keep running in demo mode.

Once full version of the plugin is unlocked, the license section displays the license ID.

# <span id="page-6-3"></span>**5.3 Enable Processing Button**

Toggle this button of to bypass all processing in apQualizr2. On compatible hosts, the button will hook up to the host bypass feature, in other hosts this button allows to automate bypassing the plugin without audible artefacts as the fade-in/out is handled by apQualizr2 if this button is used.

# <span id="page-7-0"></span>**6 Frequency Analyzer/Frequency Response Curve Display**

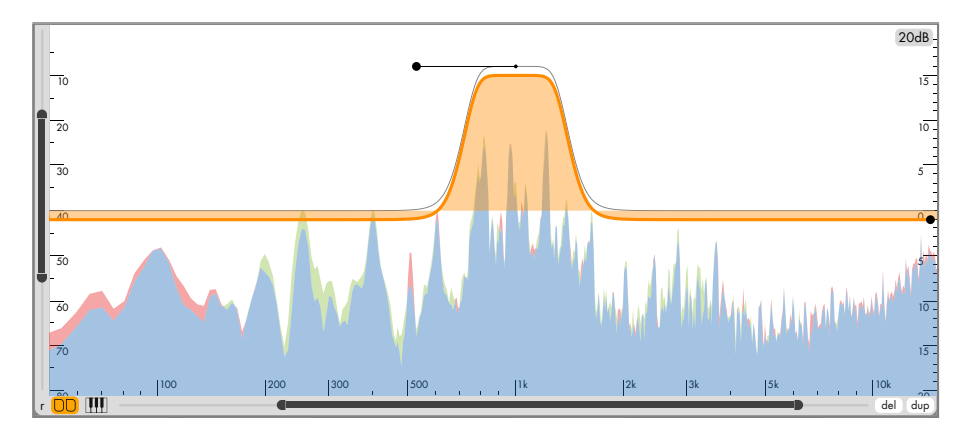

a<sup>'</sup> dragging on their handles. of o oQualizr2 is <mark>w</mark> off graphs ar This main display of apQualizr2 is where frequency graphs are shown, filters are created and edited by

frequency range as well as the displayed dB range of the analyzer graph. a ponon On the left and bottom side of the graph there are range sliders which can be used to adjust the viewed

On the top right the +- dB range of the filter curve is shown and can be adjusted by a popup menu. If a filter handle is dragged near the top or bottom border, the filter range auto extends. If filter handles are moved towards the left or right borders, the frequency range automatically scrolls.

On the bottom bar there are a number of additional buttons.

- **r** Reset the graph viewport area to the values defined in your **Init** preset.
- **Module tray toggle** If it's on, the module tray is shown, if not it is hidden and almost the full plugin interface is used for the graph display. If you just want to do classic equalization, the module bar might not be necessary.
- **Piano ruler toggle** Controls the visibility of the piano ruler display on the bottom of the graph.
- **Del** Delete the currently selected filters and/or modules. The same thing can be achieved by pressing  $\Delta$ Delete or Backspace on the keyboard.
- **Dup** button duplicates the currently selected filters and/or modules with identical settings. For filters this means two filter main handles lie on top of each other after this operation.

### <span id="page-8-0"></span>**6.1 Filter Creation**

Clicking on empty space on the graph brings up the filter creation popup (if nothing is selected). A list of the available filter types is shown. Clicking on one of the list entries creates a new filter of the selected type at the clicked frequency and gain location.

Right-clicking brings up the chooser as well, but regardless of selection state. It also immediately shows the menu, so Right-click + drag can be used to created a new typed filter band with just one mouse gesture.

Double-clicking on empty space on the graph creates a new peak EQ filter band without showing the chooser.

#### <span id="page-8-1"></span>**6.2 Filter Types**

- **Peak** Boosts/attenuates the frequency band around a center frequency. It has an adjustable bandwidth in octaves that is defined by half the gain-value. Higher pole versions lead to a flat gain plateau around the center frequency.
- **Band Stop** Cuts out a band of frequencies completely. Bandwidth defines the -3dB points. This type has no gain parameter.
- **Low Pass** Cuts frequencies above a cutoff value and lets low frequencies through. The gain value adds resonance to the lowpass which boosts/attenuates frequencies around the cutoff frequency.
- **High Pass** Cuts frequencies below a cutoff value and lets high frequencies through. The gain value adds resonance to the high pass which boosts/attenuates frequencies around the cutoff frequency.
- **Band Pass** High and low frequencies outside the bandwidth area are removed from the signal and gain is applied. The bandwidth spans between the two -3dB points.
- Low Shelf Low shelf filters boost or cut low frequencies by the amount set up by the gain parameter. There is a transition area which width depends on the number of poles used. The frequency parameter defines the middle of the transition region where half the gain is applied.
- **High Shelf** High shelf filters boost or cut high frequencies by the amount set up by the gain parameter. There is a transition area which width depends on the number of poles used. The frequency parameter defines the middle of the transition region where half the gain is applied.
- **Tilt Shelf** A Tilt shelf filter boosts or reduced the frequencies above the center frequency by a set amount while applying the opposite change below the center frequency. The more poles are used, the steeper the transition area gets.
- **Comb** The comb filter produces many evenly spaced frequency spikes at the same time. The spikes are located at the odd harmonic frequencies of the main frequency. The frequency and gain parameter set up the lowest spike. As the spikes are evenly spaced frequency-wise they appear to get more and more dense towards higher frequencies as the frequency graph (and human hearing) work logarithmically. Technically the comb filter is implemented as a short delay with feedback.

**Low Pass Variable Slope** The **low pass vs** cuts frequencies above the cutoff value like the regular low pass and additionally allows to adjust the frequency/octave slope to any value, breaking the usual limitations of pole-based filters. As an added bonus it can do negative slopes, boosting the frequencies above the cutoff linearly.

The slope value parameter can be modulated by other modules and using negative values allow to create a unique variable-slope boost filter. The gain value adds resonance which boosts/attenuates frequencies around the cutoff frequency. **Note:** A slope of 6.0206 dB/octave is what traditional filter produce for each pole added.

**High Pass Variable Slope** The **high pass vs** cuts frequencies below the cutoff value like the regular low pass and additionally allows to adjust the frequency/octave slope to any value, breaking the usual limitations of pole-based filters.

The slope value parameter can be modulated by other modules and using negative values allow to create a unique variable-slope boost filter. The gain value adds resonance which boosts/attenuates frequencies around the cutoff frequency. The high pass variable slope filter includes a dc removal stage at 5Hz to avoid generating/amplifying DC offsets when using negative slopes. **Note:** A slope of 6.0206 dB/octave is what traditional filter produce for each pole added.

- **Spectral Tilt** The spectral tilt filter allows to precisely tilt the entire frequency spectrum (down to 10Hz) by a set amount of dB per decade. It includes a dc removal stage to avoid generating/amplifying DC offsets when using negative slopes. **Examples:** A -10dB/decade spectral tilt filter turns white noise into purple noise (also called a pinking filter). A -20dB/decade spectral tilt filter can turn a square wave into a triangular wave (also called an integrator).
- **Harmonic Peaks** A bank of up to 16 two-pole peak filters with configurable spacing. This filter enables sculpting the overtones of a musical note with just one module. Check the Harmonic Filter Band module description for information about all the parameters.
- **Harmonic Bands** A bank of up to 16 two-pole bandpass filters with configurable spacing. The subbands are processed in parallel, it is like up to 16 bandpass filters mixed together. Outside the peaks area, the falloff is 6dB/oct. This filter can for instants produce a musical sound from noise by letting just an overtone structure through. Check the Harmonic Filter Band module description for information about all the parameters.
- **Harmonic Notches** A bank of up to 16 two-pole bandstop filters with configurable spacing. This filter can be used to filter away a complete overtone series from a signal. It's great to get rid of hum, but can also be used to cut away specific notes. Check the Harmonic Filter Band module description for information about all the parameters.

## <span id="page-9-0"></span>**6.3 Editing Filters**

Filter frequency and gain can be changed by dragging the main filter handle on the graph. Clicking or dragging a handle will automatically select the filter band.

Selected filters show additional handles depending on the capabilities of the filter type. Most filters support changing their steepness/polescount. In that case a rotary handle is displayed around the main filter handle which can be used to change the pole count by dragging up/down or left/right.

Since version 2.2, the poles count can be increased past the previous maximum of 16. In that case filter bands enter the **++** mode where filters become extremely steep. The cost of this is 0.01 dB ripple over the entire frequency range per **++** band and such extreme filters tend to ring quite a bit. Additional peak/band stop bands can of course be used to fight this ringing.

Filter types with a bandwidth parameter show a green area that show the set bandwidth. Dragging the two thin lines on the left and the right border with the mouse changes the bandwidth of the filter.

## <span id="page-10-0"></span>**6.4 Keyboard and Mouse Shortcuts During Filter Editing**

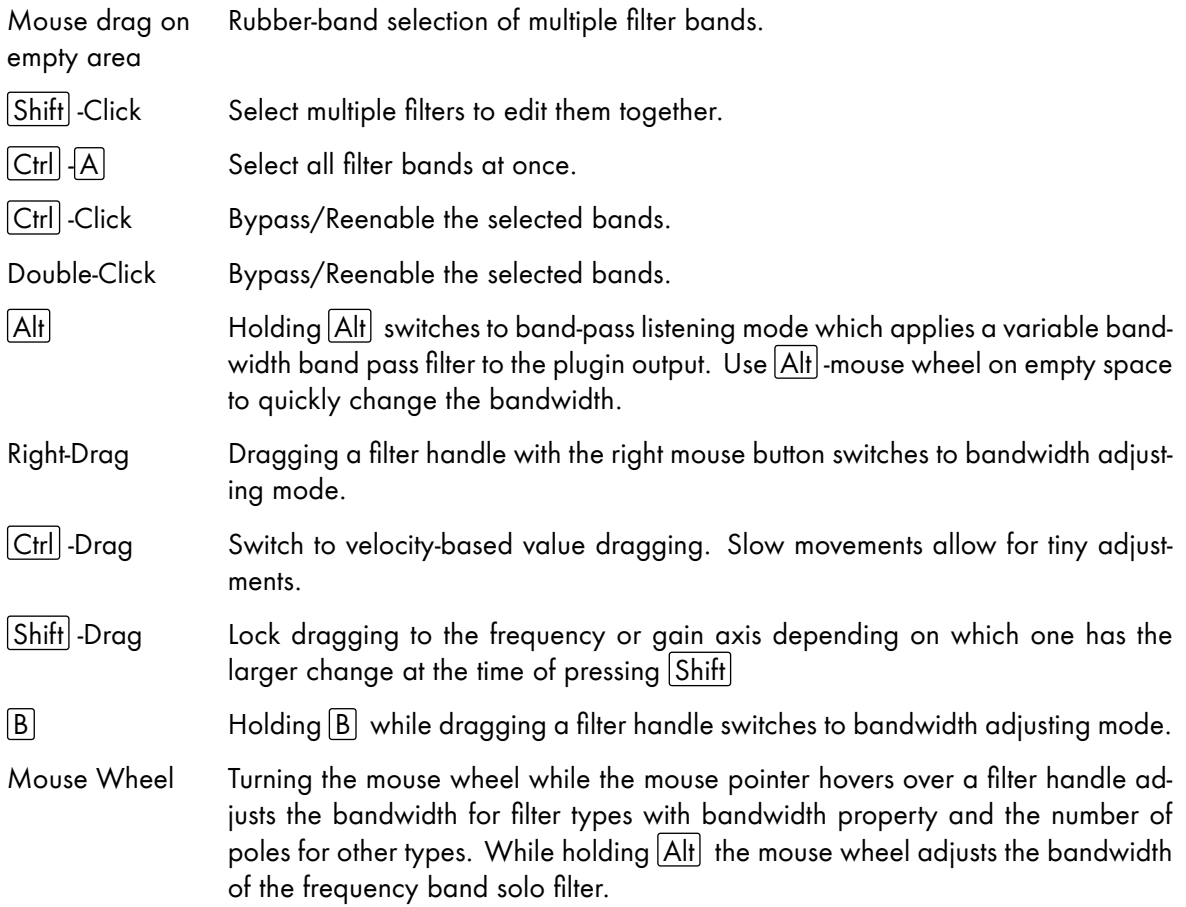

## <span id="page-11-0"></span>**6.5 Piano Ruler**

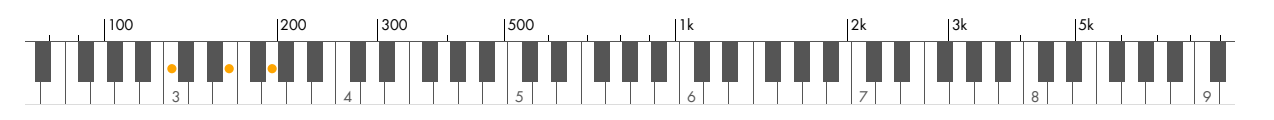

If the the piano ruler toggle button left of the bottom scroll bar of the graph view is enabled, a piano ruler decay  $\mathbf{u}$  $\frac{1}{2}$  is a concluded to the keys match the frequency position of their fundamental note media displays an a  $\overline{f}$ tilt me me plane refer toggle beformen of the bottom because of the graph from elemence, a plane refer<br>is displayed at the bottom of the display. Using the preferences setting about A4 tuning, the position of the frequencies are quantized to musical pitches. bw 0.17oct gain 5.00  $\mathbf{0}$  $\frac{1}{2}$ piano ruler displays an orange handle for each filter center frequency. It these handles are dragged, i c each musical note is calculated so the keys match the frequency position of their fundamental note. The

#### <span id="page-11-1"></span> $\overline{\phantom{a}}$ 7 Module Tray

The module tray is shown as the bottom section of the user interface if the module tray toggle button at the bottom left of the graph display is enabled.

The module tray always shows the analyzer module at the very left and the output module on the very right. In between a module is displayed for each filter created as well as all the additional modulation modules created by the user.

The order of the modules can be changed by dragging and dropping modules.

New modulation modules can be added by clicking on the large plus button. A popup menu with the available module types is displayed to choose what new module to create. Modules can also be created by right clicking unconnected module inputs and choosing the module to create in the input context menu.

## <span id="page-11-2"></span>**7.1 Module Interface**

Each module has a title bar with its name and a module menu (for user-created modules). The module name for all user created modules can be edited by double-clicking on it. If the name of a filter module is changed, it will be displayed near the filter handle on the graph view above.

The module menu allows to duplicate and delete modules. Some modules feature additional entries in the plugin menu described in the module types section below.

Below the title bar is the individual interface of each module. Dragging on the space between controls allows to reorder modules.

Custom module inputs are displayed on the left side of modules and custom outputs on the right side as darker rounded areas. Some modules have knobs with additional modulation inputs on their top left corner. These look like dark circles. Dragging the mouse on any of the inputs/outputs creates a new cable. Right-clicking an unconnected input/output brings out options to directly create and connect new modules.

# <span id="page-12-2"></span>**8.1 Analyzer**

<span id="page-12-1"></span>**8 Module Types**

<span id="page-12-0"></span>**7.2 Cables**

The analyzer module is always the leftmost module in the modules tray and controls various analyzer-related settings.

Any output can be connected to any input as long as there is no feedback loop.

can be replaced by a module or the cable can be deleted.

Clicking and dragging on custom module input and outputs allows to create modulation cables.

Right-clicking a cable brings up a cable popup menu where the cable color can be changed, the cable

- **in/out** These two toggle buttons enable the two analyzer stages which are inserted at different points in the signal path. **In** enables the input analyzer right at the plugin input before any processing is applied by apQualizr2. **Out** enables the output analyzer which is places just before the plugin output after all the processing has happened including output gain and output clipping.
- **res** This setting defines the number of samples used as FFT block size. This is directly proportional to the diplayed frequency resolution. The higher the resolution, the more detailed the frequency graph gets. However at the same time the larger blocks mean the display reacts slower to changes and the transients get smoothed more. Higher resolutions also require more processing power.

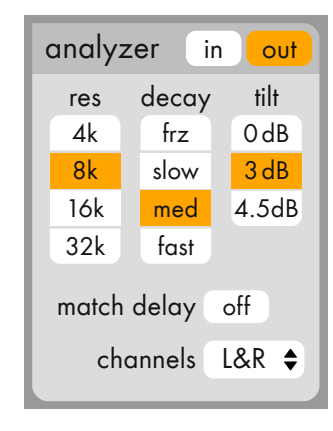

- **decay** The speed at which the frequency graph moves downward. **Frz** means all freqs stay at their maxima.
- **tilt** This setting optionally applies a tilt to the graphical output. At the **0 dB**/Oct setting the display is mathematically accurate and white noise gets displayed as a horizontal line. Music tends to fall off towards higher frequencies and the **3 dB** and **4.5 dB** settings allow to compensate for that. Common sound then appears more like a horizontally balanced graph.

**Note:** Tilt is only applied to the analyzer graphs, not the filter frequency curves!

- **match delay** This toggle switch enables an internal delay which is set to half the fft block size. At the same time this amount of delay time is reported to the host application as plugin latency. The intention is to better align the visual fft graph with the audible sound. To make it work, the host application needs to support plugin latency compensation. **Notes:** Many hosts do not support changing latencies while the audio is running. In this case the host transport needs to be restarted for things to work. This setting is definitely not recommendad for live usage!
- **channels** This popup menu is only available if apQualizr2 is used on a stereo channel and shows the various stereo view modes.
- **left & right** Two analyzer curves are displayed for each analyzer. A green tint is used for the left channel, a red tint for the right channel.
- **left/right avg** For each frequency value, the left and right channels gains are added and multiplied by 0.5.
- **left/right max** For each frequency value, the maximum gain or the left and right channels is used.
- **left only** Only the left channels curve is displayed.
- **right only** Only the right channel curve is displayed.
- **mid & side** The input signal is converted to a mid and a side signal. The side signal is displayed as a black line, while the mid signal is shown as a yellow area.
- **mid only** Show the mid channel only. This is the same as Left-Right Mix.

**side only** Show the side channel only.

#### <span id="page-13-0"></span>**8.2 Output**

The output module is always the rightmost module in the tray and is always present. It controls the master gain and an optional output clipper. The master gain has a modulation input. The clipper has four modes:

- **off** No clipping is applied. **Note:** If extreme filter settings are used, very loud signals can occur!
- **hard** Any value above 1.0 (0dB) is hard clipped at 1.0 (0dB). This produces harsh distortion for large values.
- **soft** Soft clipping makes sure no sample goes over 1.0, but values are gradually softened over the top 12dB.
- **asym** Asymmetrical soft clipping lowers levels for the top 9dB of the positive signal side and for the top 15dB of the negative signal side.

The **antialias** button enables aliasing suppression for the clipper. The signal is oversampled and the clipping is applied to a continuous model of the audio stream to suppress unwanted mirrored frequencies. Due to Gibbs' phenomenon, sharp corners in the signal can still exceed the -1.0/1.0 range after clipping. Antialiasing leads to an additional processing latency of 6 samples which is reported to the host if the option is turned on.

The lower part of the output module is a graphical display that shows how much clipping has been applied over time. For stereo instances, it always shows the maximum clipping applied.

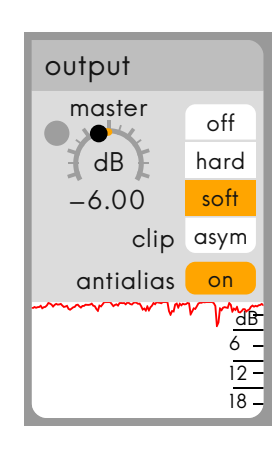

#### <span id="page-14-0"></span>**8.3 Filter Band**

For each filter band created on the main graph view, a filter band module is automatically created. It allows to edit filter parameters and add modulation cables to some of them. Depending on filter type, different parameters will show up. More information about filter types is available in the filter type description chapter.

The filter module menu on top right has the additional option to change filter type while maintaining filter parameters.

On the bottom right corner, the filter module has a signal output. If a cable is connected to this aux output, the filter is removed from normal processing and directly processes the input signal and then feeds the result to the aux output. This way modulation can be be based on just a frequency band of the input (for instants in multi-band compressors).

## <span id="page-14-1"></span>**8.4 Harmonic Filter Band**

This extended version of the filter band module is created for each harmonic filter created on the main view. Frequency and gain controls work the same as in the regular module. The stereo setting differs from the regular filters. It is set using a popup button on the top-right corner.

The **step** parameter controls the harmonic series. It is the base value that gets multiplied to determine the frequencies of all the bands using the series selected in the **harm** menu:

**all** 1x, 2x, 3x, 4x, 5x, ... all harmonics

**odd** 1x, 3x, 5x, 7x, 9x, ... odd harmonics

**even** 1x, 2x, 4x, 6x, 8x, ... fundamental + even harmonics

**cnst** 1x, 2x, 4x, 8x, 16x, ... constant distance in octaves (logarithmic)

The **bw** parameter controls the relative bandwidth of all bands. At 100 the half-gain/-3dB point is at the center frequency of the next band, 1 is very narrow and produces long ringing for all harmonic filter types.

The **slope** parameter controls the gain of all upper bands. It is a value in dB/octave that gets applied to each subband based on its frequency. The slope is displayed as a straight line starting at the main filter handle.

The draggable **bands** control sets the number of subbands to create. CPU usage of the harmonic filter depends on the number of bands and can get quite high at the maximum number (16).

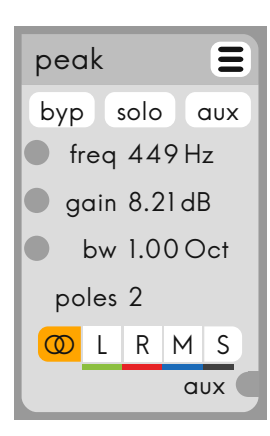

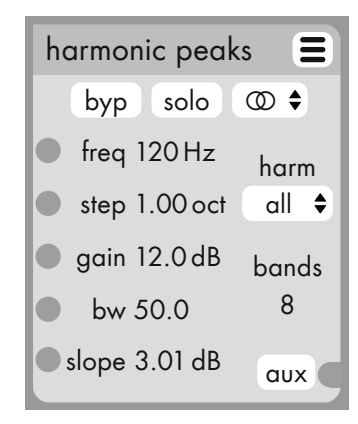

# <span id="page-15-0"></span>**8.5 LFO**

The LFO (Low frequency oscillator) module generates various repeating signals. In **free** mode, the LFO generates its own tempo based on a Hertz value and in **sync** mode the LFO can sync to the host beat tempo. In that case, the frequency knob adjusts the ratio to the host beat.

**Note:** not all hosts supply beat information.

The LFO module supports these waveform types:

**off** The module is turned off and outputs a stream of 0.

**sine** A sine curve.

**triangle** A triangle wave.

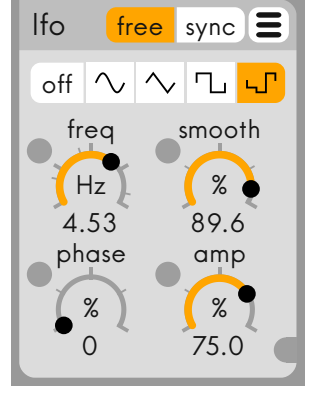

- **square** A square wave switching between amp and -amp (defined by the **amp** knob).
- **random hold** At the beginning of each oscillator cycle, a random value is generated and then held for the cycle duration.

The four main controls of the LFO module are controlled by knobs and all can be modulated by connecting a cable to the modulation inputs next to the knobs.

The **freq** knob adjusts the LFO frequency or its ratio to the host beat tempo.

The **smooth** button defines the amount of smoothing applied to the LFO output. The smoothing is always relative to the oscillator frequency so the waveform shape does not change if the frequency changes.

The **phase** setting offsets the waveform by a % value. A 50% phase setting means the waveform starts at its middle. Multiple LFOs with the same settings usually run in sync and using phase fixed ratios can be obtained. **Note:** If the frequency knob is adjusted, LFOs might loose sync and only restarting host playback will make then sync again.

The **amp** knob sets the LFOs amplitude.

On the bottom right is the one output of the module to be connected to modulation targets with a cable.

# <span id="page-15-1"></span>**8.6 Dynamics**

The dynamics module converts an audio signal coming from the cable connected to the input on the left into a dynamics signal that can be used to modulate parameters on other modules. It can be a envelope follower, a peak hold detector, a transient detector or a complete compressor control circuit.

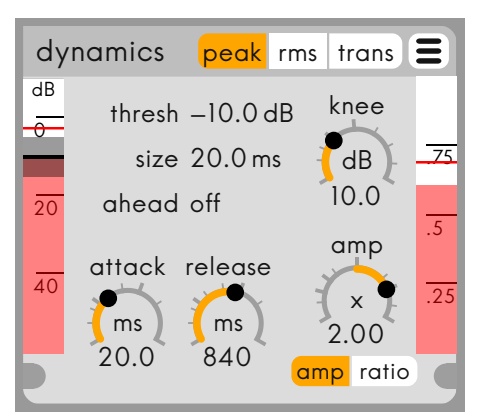

There are two meters on this module. The one on the left shows the dB level of the incoming signal. Layered onto that is the threshold value showing the knee area as a gray bar. The threshold can be adjusted by dragging it with the mouse. The right one shows the output signal. Depending on where the output cable is connected to, different value units are displayed.

On the module title bar one of three main modes can be selected. **Peak** is the peak hold mode to capture fast transients in the audio. It means the maximum sample values are held for the time set up by the **size** parameter. **rms** stands for "root mean square". This means for the duration of the **size** parameter, squared samples values are summed and the sum is divided by the size. RMS mode is good for slower material and is a way to measure the energy contained in the signal. **Trans** mode uses a special algorithm to detect transients in the audio. Transients are steep rises of energy in the signal. In this mode the **size** parameter defines the scale of transients to capture. The transient mode only captures transients above the threshold.

The dynamics module has one input and one output. If nothing is connected to the input the dynamics module connects by itself to the plugin input. Once something else is connected to the input (such as a filter band aux output), the connection to input is removed.

In the center of the dynamics module, multiple parameters can be adjusted:

- **thresh** The threshold value in dB. This is also shown as a line on top of the input level meter. It determines the level above which dynamics processing starts.
- **size** The size parameter works differently depending on the dynamics module mode (set on the module title bar). In **peak** mode, it is the duration, for which maximum samples are held. In **rms** and **trans** modes it is the size of the processing window, the duration of audio that is considered for each output value.
- **ahead** Stands for Lookahead. This is the time the dynamics module "looks into the future" during the processing so modulation can occur before transients have already happened. If lookahead is set above zero, the dynamics module will introduce latency in the signal chain. Hosts with plugin delay compensation can make up for that by sending audio earlier, but not all hosts support changing latencies while transport is running. To make sure, things are running in sync, restart the host transport.
- **attack/release** The attack/release times of the built in envelope follower. These set the time the output signal takes to rise/fall by 10 dB and can be used to smoothen the output signal.
- **knee** The soft-knee control defines the area over which the dynamics processing gradually sets in in dB. 10 dB means dynamics processing begins 5 dB below the threshold and the full ratio/amp setting is reached 5 dB over the threshold. This value is shown as a grey area on top of the threshold meter/slider combo view.

**amp/ratio** The dynamics module has two ways of multiplying the output signal which can be switched below this knob. In **amp** mode, the value above the threshold is taken and multiplied by the amplification value. In **ratio** mode, the output signal is multiplied in a different way to become a gain reduction signal that can be used to drive the gain of filters or the master output to get compressor-like behaviour.

## <span id="page-17-0"></span>**8.7 Signal Scope**

The signal scope module can be used to visualize signals. It automatically picks up the signal unit if available and its view duration can be adjusted at the bottom.

The module just feeds the signal through and can therefore be placed between a modulation source and target.

To visualize the signal going through a cable, right-click the cable and choose "Insert Signal Scope". If a scope module with cables connected on both sides is deleted, a shortcut cable is created.

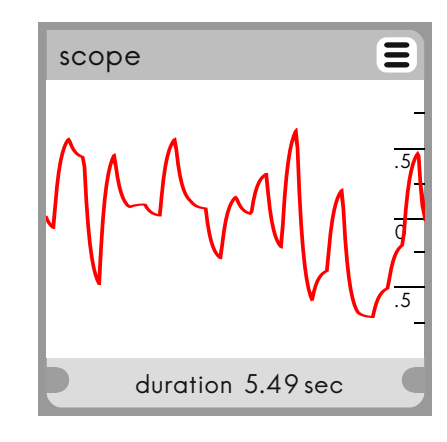

## <span id="page-17-1"></span>**8.8 Mix**

The mix module allows to mix up to three signals together and multiply the result with an amplication factor **(amp)** which can itself be modulated by a signal.

The multiplied sum is fed to the output on the bottom right corner.

# Ξ mix amp x 1.50

#### <span id="page-17-2"></span>**8.9 Split**

The split module outputs the input signal to three separate outputs. Each output can be amplified by an individual amp factor. These factors each have modulation inputs.

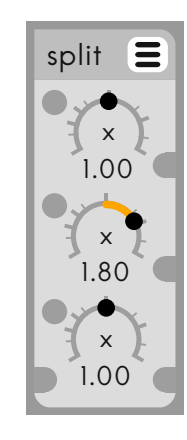

# <span id="page-18-0"></span>**8.10 Knobs**

The knobs module provides two large knobs that can be used as a source for modulation. Both knobs can be renamed and output a smoothed stream of the knob value. The knobs module exposes the knob values as automatable parameters to the host. In combination with the Split and Mix modules, one knob can be used to automate multiple module parameters at once.

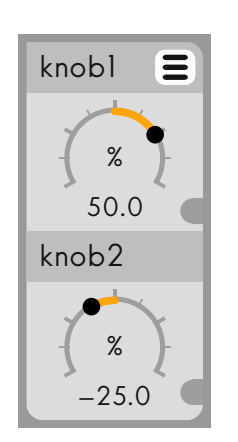

#### <span id="page-19-0"></span>**8.11 Midi In**

Use the midi in module to modulate parameters by midi. Check your host application's manual to figure out how to route a midi stream to an audio insert plugin, in this case to apQualizr2. Some hosts do not support sending midi to audio effects at all, some require to patch a virtual cable, some just send midi to all effects on the same channelstrip and allow to assign a midi input to that.

The midi in module supports polyphony using multiple instances of the module set to different voice numbers. The module auto-detects how many midi in modules are created and checks the voice settings. If multiple voice settings are found, it uses various algorithms to determine which pitch to output. **Last** is the smartest algorithm that prioritizes the last pressed midi note while keeping held note assigned to their voices as well as adding priority to close voices as well as the lowest and highest notes currently held. **Low** and **high** just sort the notes by pitch value and ignore holding keys.

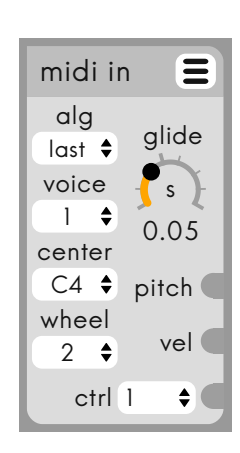

The pitch **center** settings defines the midi pitch for which a zero output is produced. If the pitch output modulates a filter band that is set to the same pitch, the center frequency will correspond to the midi notes fed into the plugin. Click the center value to enter any midi note name or midi note number.

The **wheel** setting sets the number of semitones the pitch bend wheel maximally affects pitch.

The **glide** algorithm uses linear interpolation over time between held notes. It releases whenever no note is output for the selected voice. It does work with multiple instances and polyphony, but the behaviour might be unexpected because voice switches can happen.

The **vel** output (velocity) uses logarithmical scaling for the midi velocity values (an industry pseudo standard). Velocity values 0...127 are mapped to 0dB ... 40dB gain if the output is connected to a gain input. To scale this to a larger or smaller range, use a mix module.

The midi **controller** output maps values 0..127 to the unit modulation range in apQualizr2. Controller numbers not preset in the popup can be entered numerically after clicking on the number.

#### <span id="page-20-0"></span>**9 Plugin Settings & Information Page apQua** apulSoft **lizr2**

The top section of the settings dialog shows some basic information about the plugin. 10

In the middle there are some global settings. 20 These apply to all instances of apQualizr2. All instances using the same plugin format in the same host will update immediately, others update once the plugin is reloaded.

- show tooltips If this is activated, orange rectangles with little hint texts will pop up if the mouse hovers in place over a control for a second. 60
- **show freq/gain grid** If this is toggled on, frequency and gain grid lines are drawn on the  $\begin{array}{|c|c|c|c|}\n\hline\n\text{free-solo bandwidth} & \text{2 oct} & \text{e} & \text{e} & \text{e} & \text{e} & \text{e} & \text{e} & \text{e} & \text{e} & \text{e} & \text{e} & \text{e} & \text{e} & \text{e} & \text{e} & \text{e} & \text{e} & \text{e} & \text{e} & \text{e} & \text{e} & \text{e} & \text{e} & \text{e} & \text$ main apQualizr2 frequency/gain view. analyzer in out
- **A4 tuning** It you use the piano ruler or enter note names to get specific frequencies, this setting is used to convert between (midi-based) note 8k names and trequency values. The right side popup button shows some commonly used values or any number can be entered using the keyboard.  $\overline{c}$ slow  $\epsilon$  $\overline{3}$ nıdı-based) note

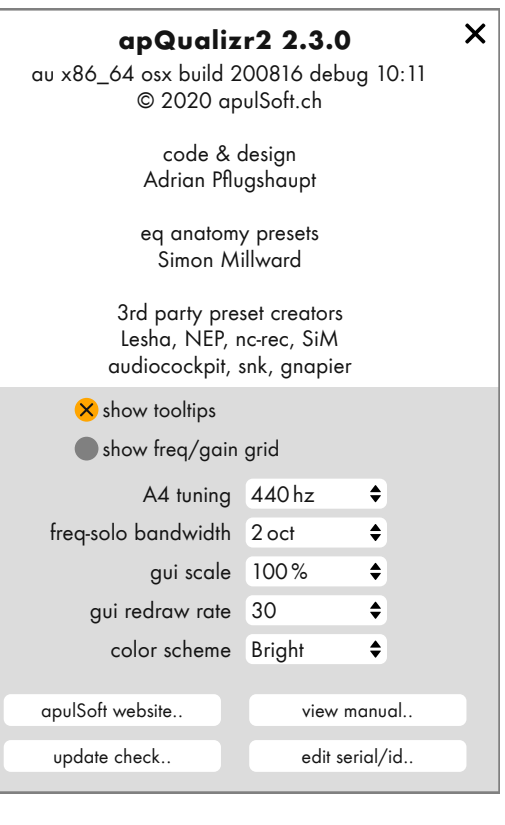

- **freq-solo bandwidth** Holding  $\begin{bmatrix} A & b \end{bmatrix}$  or  $\begin{bmatrix} S \end{bmatrix}$  while the mouse is above the main graphical display temporarily adds a bandpass filter to listen to a frequency band only while everything else keep working normally. This setting defines the bandwidth used for the filter and can also be adjusted using the mouse wheel while holding the key.
- **gui scale** Choose how large the plugin GUI should be drawn in %. The right-side popup features a few presets and it is also possible to just enter any value between 25 and 500. Some hosts might only display the plugin correctly at the new size once the plugin window is closed and reopened. In extreme cases, the host might need to be restarted.
- **gui redraw rate** The number of interface redraws per second. A slow computer might not be able to reach high rates. High refresh rates will only work well with small host audio buffer sizes.

**color scheme** Switch between multiple color schemes for the interface. The menu will show all installed schemes and new ones can be added by the user by renaming and editing the existing scheme files. These are located in a folder called ColorSchemes next to the apQualizr2 presets folder. Use the **manage in finder/explorer..** entry of the presets menu to navigate to the presets folder. The color schemes use an xml based format that can be edited in any text editor. More information can be found inside the **Bright.xml** file.

At the bottom of the preferences dialog there are four buttons:

- **apulSoft homepage..** Opens <http://www.apulSoft.ch> in the default browser.
- **view manual..** Opens the apQualizr2 manual in a pdf viewer application.
- **check for updates..** Opens a special page on the apulSoft homepage and sends version information. The homepage checks the version against the latest release and provides links to downloads if newer versions are available.
- edit serial/id.. (Re-)opens the serial information entry dialog. Use it to enter, look up or edit your license information.

# <span id="page-22-0"></span>**10 Init and Factory Presets**

apQualizr2 installs a number of example presets by default. All factory presets include descriptions that are accessible by clicking the **i** button on the left side of the current preset name.

# <span id="page-22-1"></span>**10.1 Init Preset**

A special preset is the **Init** preset. The first time the plugin is opened it is auto-generated from the plugin's default values. Every time a new instance of apQualizr2 is created, the **Init** preset is loaded. This allows you to set up your personal default values by overwriting this preset once the plugin is in the desired default state. The "reset viewport" button in the bottom left corner of the main graph sets the visible ranges to the values defined in the **Init** preset.

# <span id="page-22-2"></span>**10.2 EQ Anatomy Presets by Simon Millward**

The EQ Anatomy presets indicate the key frequency bands where popular musical instruments may be boosted or cut. The effect of each band's boost or cut is indicated by a label. These presets may be used as a guide to create your own filtering curves on top, or each band in the curve may be individually switched on or off using the Bypass switch for each filter (use Ctrl-Click/Double-Click on the filter handles in the display).

The EQ Anatomy curves were created using typical instrument sounds in each category but may need tweaking to achieve the desired effect with your own sounds.

All EQ Anatomy presets created by: Simon Millward (as published in 'Fast Guide to Cubase 6')

# <span id="page-23-0"></span>**11 Unlocking the Full Version of apQualizr2**

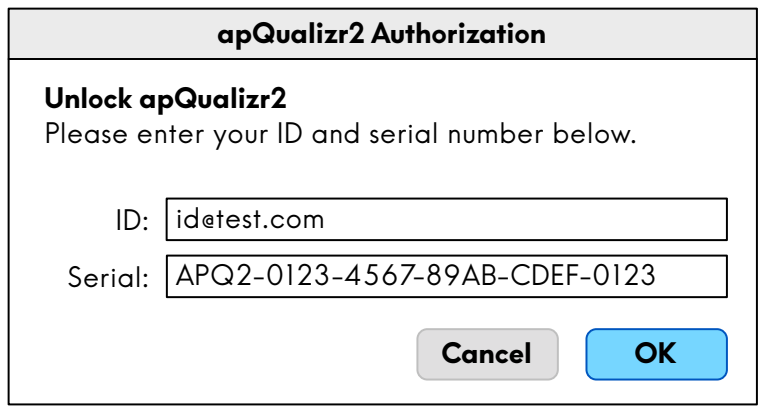

Once you bought an apQualizr2 license on the apulSoft homepage (which can be opened from the demo welcome screen or the demo plugin license interface section), use the **Enter ID/Serial..** buttons on either the demo welcome screen or on the bottom right of the demo license GUI section to open the license input dialog.

Just enter the ID/serial exactly as received and click **OK**.

In case the ID/serial is not accepted, check the following things:

- The serial needs to be an apulSoft apQualizr2 serial consisting of **APQ2** followed by 5 sections of 4 hexadecimal digits (0-9, A-F).
- If copy/paste was used, try typing manually as copy/paste sometimes copies more than was intended (white spaces, tab stops, etc).
- Check whether you used the correct fields for each entry.

# <span id="page-24-0"></span>**12 Frequently Asked Questions (FAQ)**

#### • **I lost my serial/ID thingy. How do I retrieve it?**

Visit <http://www.apulsoft.ch> and use the **Contact** apulSoft link. Please add enough information to locate your order in the database and you will receive your serial/ID info as soon as possible.

# • **What to do if the window size does not match the GUI size after adjusting the GUI scale?**

Depending on how the host application handles resizing of plugins triggered by the plugin, changing the GUI scale might not immediately work correctly. Any change to the GUI scale is stored in a global preferences file that is read whenever a new instance of apQualizr2 is created. If this problem occurs, first try to just close and reopen the plugin window/editor. If that does not help, set the desired scale on the settings pane and then restart your host application. As long as GUI scale is not changed again, window and content should match.

# <span id="page-25-0"></span>**13 Changelog**

- Version 2.0.9
	- **–** Initial public release.
- Version 2.1.0
	- **–** Undo/Redo support.
	- **–** Knobs module added.
	- **–** Improved Installers to work around issues with AAX code signing.
	- **–** Filter and FFT display frequencies always extend to at least 55% of the sample rate.
	- **–** BUGFIX: Sometimes filters accidentally faded in during the first 250 ms of playback.
	- **–** BUGFIX: Various GUI pixel tweaks.
	- **–** BUGFIX: support for switching sample rates not working in some hosts.
- Version 2.1.1
	- **–** Switchable color schemes. Switchable in preferences.
	- **–** Optional Frequency/Gain grid. Switchable in preferences.
	- **–** BUGFIX: Horizontal mouse wheel events did no longer scroll frequencies.
	- **–** BUGFIX: The master gain handle on the main display didn't show modulation correctly.
	- **–** BUGFIX: The Mix module amp factor only worked for integer factors.
	- **–** BUGFIX: One pole low- and highpass filters were producing weird responses for negative gains.
- Version 2.2.0
	- **–** New midi in module.
	- **–** New ++ poles mode for most filter types.
	- **–** CPU usage optimization.
	- **–** Reduced noise for high order filters.
	- **–** Filter modulation is much more stable in general. Frequency movement no longer leads to gain buildup and drop.
	- **–** BUGFIX: Automatable parameters now show up in the AAX automation menu.
	- **–** BUGFIX: Fixed bad filter calculations for some extreme cases.
	- **–** BUGFIX: Holding Alt only enters frequency solo mode if the plugin window is visible.
- Version 2.2.1
	- **–** New spectral tilt filter with freely adjustable slope.
	- **–** New tilt shelf filter.
	- **–** New output clipper antialiasing algorithm.
	- **–** Filter CPU optimizations.
	- **–** Improved comb filter algorithm.
	- **–** BUGFIX: various filter bugs solved.
	- **–** BUGFIX: latency compensation sometimes not working.
- Version 2.2.2
	- **–** New filter types: low- and highpass varislope.
	- **–** Added a dc removal stage to the spectral tilt filter.
	- **–** Improved output clipper antialiasing suppression algorithm.
	- **–** On Windows, text is rendered with more contrast.
	- **–** BUGFIX: antialias setting lost when restoring preset.
	- **–** BUGFIX: peak filter not visible in secondary filter type menus.
	- **–** BUGFIX: some buttons did not pick up colors from alternative color schemes.
	- **–** BUGFIX: sound issues when using the spectral tilt filter with very low tilt settings.
- Version 2.2.3
	- **–** New enable-button on top right which is hooked up to bypass on modern hosts.
	- **–** All internal signals now use 64 bit precision.
	- **–** Analyzer decay now compensates for FFT size.
	- **–** Module controls can be changed using the mouse wheel.
	- **–** Improved filter quality and performance.
	- **–** Improved quality of the output clipper antialiasing.
	- **–** Better ctrl-drag fine adjustment mode.
	- **–** Allow to use holding the 'S' key for the bandpass solo feature in addition to Alt.
	- **–** Improved the way the LFO module resets.
	- **–** BUGFIX: issues with HiDPI drawing in the windows VST3 version.
	- **–** BUGFIX: increased CPU usage after loading big presets.
	- **–** BUGFIX: fixed loading old presets with comb filters included.
- Version 2.2.4
	- **–** Support for Notarization on modern versions of OS X.
	- **–** BUGFIX: filter response weirdness when using peak filters with very low bandwidth in ++ poles mode.
- Version 2.3.0
	- **–** New harmonic filter types.
	- **–** High frequencies displayed in kHz + support for entering values like "2k".
	- **–** Frequencies can be entered using pitch names like "a4" or "bb-1".
	- **–** BUGFIX: Crash when quitting WaveLab on OS X with multiple VST3 instances of apQualizr2 open.
	- **–** BUGFIX: High samplerate projects did not reopen correctly when using the VST3 version in Cubase.
	- **–** BUGFIX: Crash in FL Studio when bypassing apQualizr2 in the fx rack.
	- **–** BUGFIX: Audio stutters with clipper antialiasing enabled in some VST3 hosts.
- Version 2.3.1
	- **–** Compatibility with Apple Silicon macs.